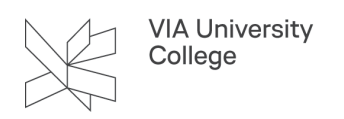

# **Zotero**

Denne vejledning henvender sig til studerende og ansatte, der gerne vil i gang med eller allerede bruger Zotero. Obs! [Vejledning til installation](https://vejledninger.via.dk/a/1677555-zotero-installation) af Zotero er seperat.

### Om Zotero

# Hvordan virker Zotero

[Zotero](http://www.zotero.org/) er et gratis referencehåndteringsprogram, hvortil du kan hente referencer, organisere dem, tilføje noter m.m. og siden indsætte referencer og automatisk generere litteraturliste i Word. Zotero er udviklet af [Center](http://chnm.gmu.edu/) [for History and New Media p](http://chnm.gmu.edu/)å George Mason University i Virginia, USA som et gratis program for alle brugere.

Zotero downloader du som program til din pc og det fungerer sammen med browserne Firefox, Chrome, Edge og Opera gennem en *Connector*. Programmet kan derved "læse" data fra bibliotekskataloger, databaser, websider m.m. i en browser og således overføre referencedata og evt. fuldtekst direkte til din egen samling.

Programmet fungerer lidt anderledes med **Safari** på Mac: Connector hentes automatisk, men er den ikke synlig slås dette til i listen over tilføjelsesprogrammer i Safari.

[Se her, hvordan du installerer programmet og registrerer dig som bruger af Zotero \(pdf\).](https://www.bibliotekerne.via.dk/sites/default/files/zotero_installation.pdf) 

Zotero kan nu hjælpe dig med at indsamle data om kilder, redigere og organisere dem og ikke mindst hjælpe med at citere korrekt i forhold til en given referencestandard. Du kan spare meget tid ved at arbejde med referencer på den måde. Samtidig opbygger du en personlig videnssamling, som du fortsat kan bruge uanset fremtidige opgaver og arbejde. Din samling synkroniseres med din brugerkonto (en form for backup) og du kan bruge programmet på flere computere og samarbejde med andre om kilder i f.eks. gruppeopgaver. Din profil i Zotero er uafhængig af VIA.

# Registrér dig som bruger af Zotero

Det er vigtigt, du opretter en brugerkonto hos Zotero og det er lige så vigtigt, du kan huske eller genfinde de data, du har oprettet dig med, hvis din computer skulle gå i stykker. Dit login skal bl.a. bruges til at skabe en form for backup på din referencesamling, som så kan hentes ind i en ny version af Zotero på en evt. ny computer. Ellers vil dine data gå tabt, da de kun er gemt på den lokale computer uden synkronisering med en brugerkonto.

Din brugerkonto skal også bruges, hvis du vil indgå i gruppebiblioteker med medstuderende eller kolleger. Din brugerkonto behøver ikke have VIA-sammenhæng (f.eks. mail).

[Se her, hvordan du synkronisérer basen med din konto og hold øje med at synkroniseringen sker.](https://vejledninger.via.dk/a/1677555-zotero-installation#opret-dig-som-bruger) 

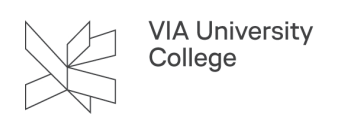

# Et overblik over Zotero

Når du åbner programmet, vil du se et 3-delt billede. Felterne vil være tomme, når basen er 'ny'. I billedet findes bl.a. følgende elementer:

1. Dit bibliotek, hvor alle referencer er samlet og evt. mapper og undermapper, du kan oprette og navngive. Hertil kan du trække referencer fra 'mit bibliotek' de lægger sig som en kopi.

2. Ikon, der symboliserer referencens type (skabelon)

3. Hovedfeltet med dine referencer. En pil ved referencen indikerer, at en fil eller note er knyttet til referencen. Du kan slette en reference ved at markere den og trykke 'delete' eller ved højreklik 'flyt til papirkurv'. Du kan bl.a. også kopiere/duplikere en reference ved højreklik.

4. Søgefelt, der søger i både referencer og noter/mærker (vælg denne i rullemenu)

5. **Info:** Referencens data, som du har hentet ind og kan redigere eller som du har indtastet manuelt. **Note**: Din egen notesblok om referencen, dit eget abstract af indholdet, brugbarhed osv. **Mærker**: Du kan give dine referencer 'tags' så du kan binde referencer sammen i emner på tværs.

6. Synkroniseringsknap

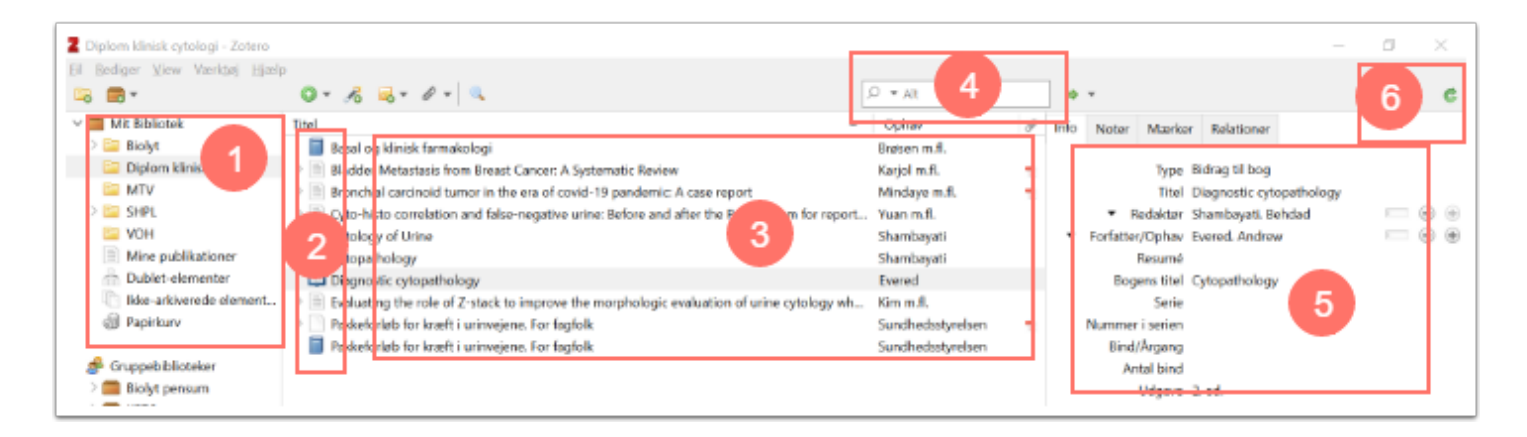

# Organisér og berig dine referencer i Zotero

Efterhånden som du få samlet mange referencer i din Zotero kan du få brug for at skabe overblik.

Sørg altid for at få fjernet dubletter, så du ikke bruger forskellige udgaver af den samme reference. Brug knappen 'Dublet-elementer' til at lokalisere dubletterne. Du kan herefter slette er flette dubletter efter vurdering af kvaliteten på den enkelte reference.

Du kan oprette og navngive mapper under 'mit bibliotek' ved at klikke på den lille gule mappe. Alle referencer ligger altid også i 'mit bibliotek', men kan genbruges i alle de mapper, du opretter. Referencerne vil derfor kunne ligge i flere mapper. På den måde kan du hurtigt skabe overblik f.eks. til et semester, et projekt eller et emne.

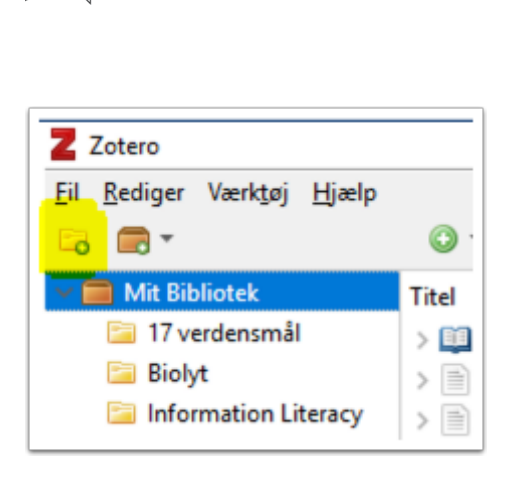

**VIA University** College

I Zotero kan du også skrive noter til og lægge dine egne emneord (mærker) på dine referencer. På den måde kan du huske, hvorfor du gemte referencen og til hvad, samt finde de poster, der handler om samme emne med dit eget ordvalg. Man kan også 'relationere' sine poster, hvis man har brug for at markere sammenhæng.

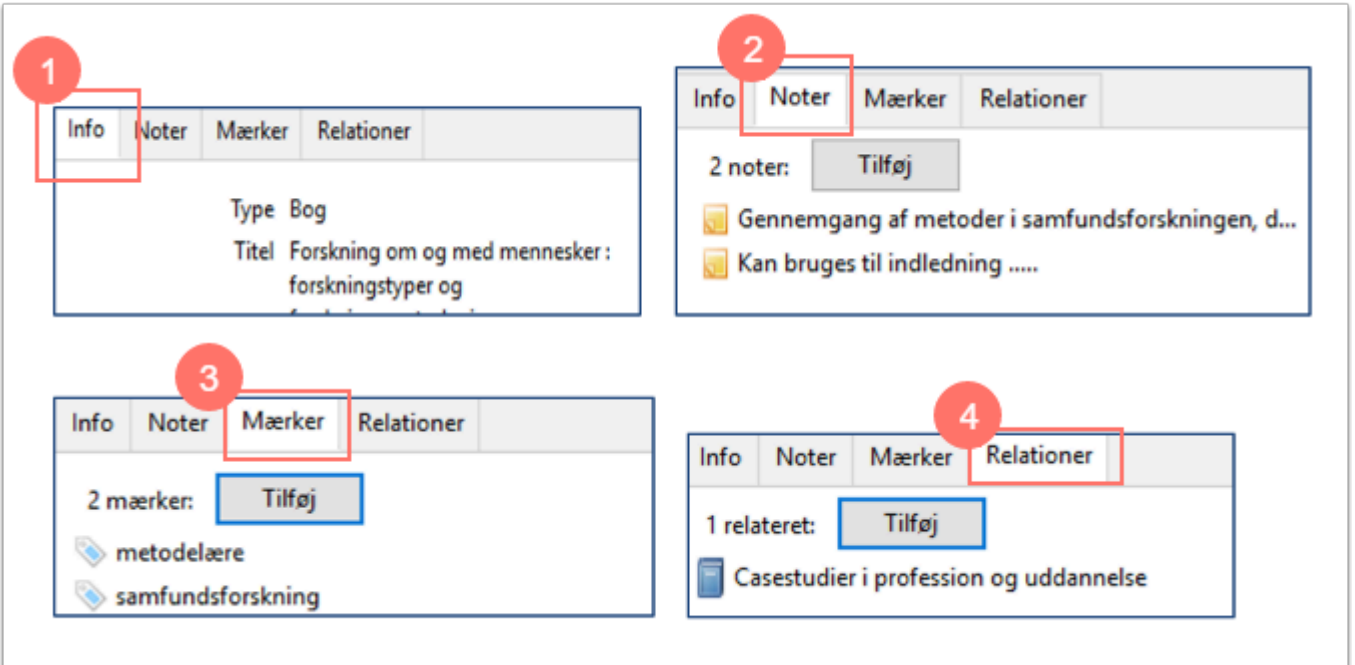

- 1. Referencens data
- 2. Noter du kan selv oprette en note og der kan følger noter med, når du henter en referencen (f.eks. indholdsfortegnelse eller emneord)
- 3. Mærker eller tags, som du kan samle dine referencer om
- 4. Relationer f.eks. referencer, der er udgivet i en serie eller i flere udgaver.

De anvendte noter, mærker og relationer vil KUN være synlige for dig i din Zotero og aldrig optræde i hverken referencer eller litteraturlister.

# Adgang og inspiration

Zotero er et *Open Access* referencehåndteringsprogram, der frit hentes på [www. zotero.org](http://www.zotero.org/)

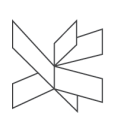

**VIA University** College

I denne brugervejledning vil du med tekst og skærmbilleder blive guidet gennem brug af programmet. VIA Bibliotek har desuden udarbejdet en række [video-guides](https://www.bibliotekerne.via.dk/da/side/zotero), du også kan have glæde af, når du skal i gang med at bruge Zotero.

Har du brug for en grundlæggende introduktion, kan du tage et [online kursus](https://www.learninglib.org/2021/12/03/referencehandteringsvaerktojet-zotero-laer-hvordan-du-gor/) fra VIA Bibliotek.

# Hent referencer

# Hent bøger, danske artikler etc. fra Bibliotek.dk

I bibliotek.dk kan du i princippet finde alle danske bøger og tidsskrifter. Du kan også finde en stor mængde udenlandske bøger, som er indkøbt til forskningsbibliotekerne i Danmark. Bøger fra *VIA Bibliotek* findes også alle i Bibliotek.dk og derfor er det et godt sted at starte.

Referencer fra bibliotek.dk hentes ind i Zotero på følgende måde:

- **Søg din titel frem** (enten på ord fra titel/forfatter eller på ISBN).
- **Klik på titlen** så posten foldes ud og klik på genvejen '*Udgaver'* eller scroll ned til afsnittet '*informationer og udgaver'*.
- **Vælg den korrekte udgave af bogen ved at klikke på plus,** og hent posten ved hjælp af linket '*Hent reference'* i venstre side. Vælg '*Download fil i RIS format'* (bl.a. til Zotero) nederst.

Din computer henter nu en midlertidig fil, som skal åbnes inden posten kommer ind i Zotero (dobbeltklik på filen). Samtidig skal man tage stilling til, om posten skal have sin egen mappe i Zotero, hvilket du kan svare nej til.

Et eksempel på en 'klassisk' bog i bibliotek.dk:

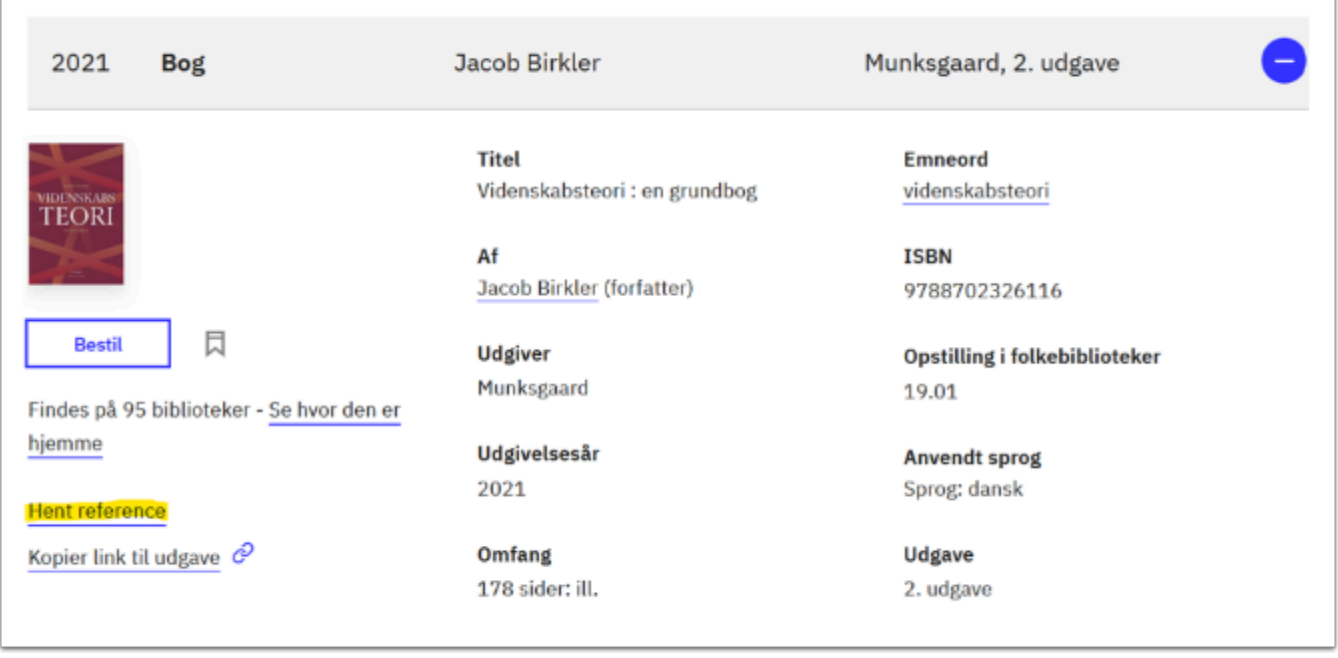

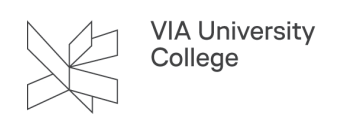

Posten kommer ind i Zotero og du kan tjekke, at alle data er kommet med eller tilføje det, der mangler.

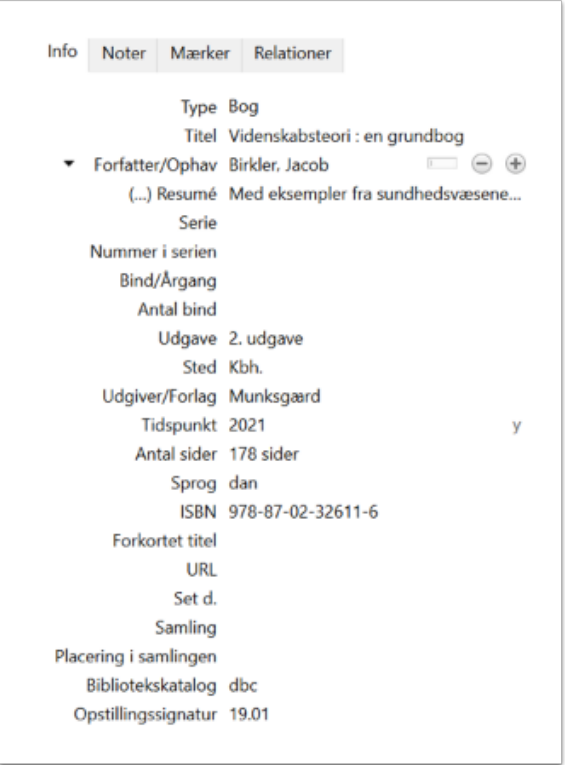

Posterne hentet fra bibliotek.dk er oftest brugbare uden videre redigering. Man bør dog altid løbe data igennem i forhold til kildetype og ønsket referencenstandard.

#### Der er dog en type af bog, som **altid** kræver redigering:

En bog med en redaktør og flere forfatteres bidrag med egen titel (en antologi). For at referencen bliver korrekt i din litteraturliste til sidst, skal du sørge for at kapitlets data også fremgår. Bog og poster kendes let på **1)** at de har en redaktør **2)** hvert kapitel har titel og forfatter anført. Enten i indholdsfortegnelsen og/eller på selve kapitlet.

Posten hentes først ind i Zotero på normal vis, som her fra bibliotek.dk og skal derefter redigeres:

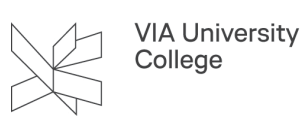

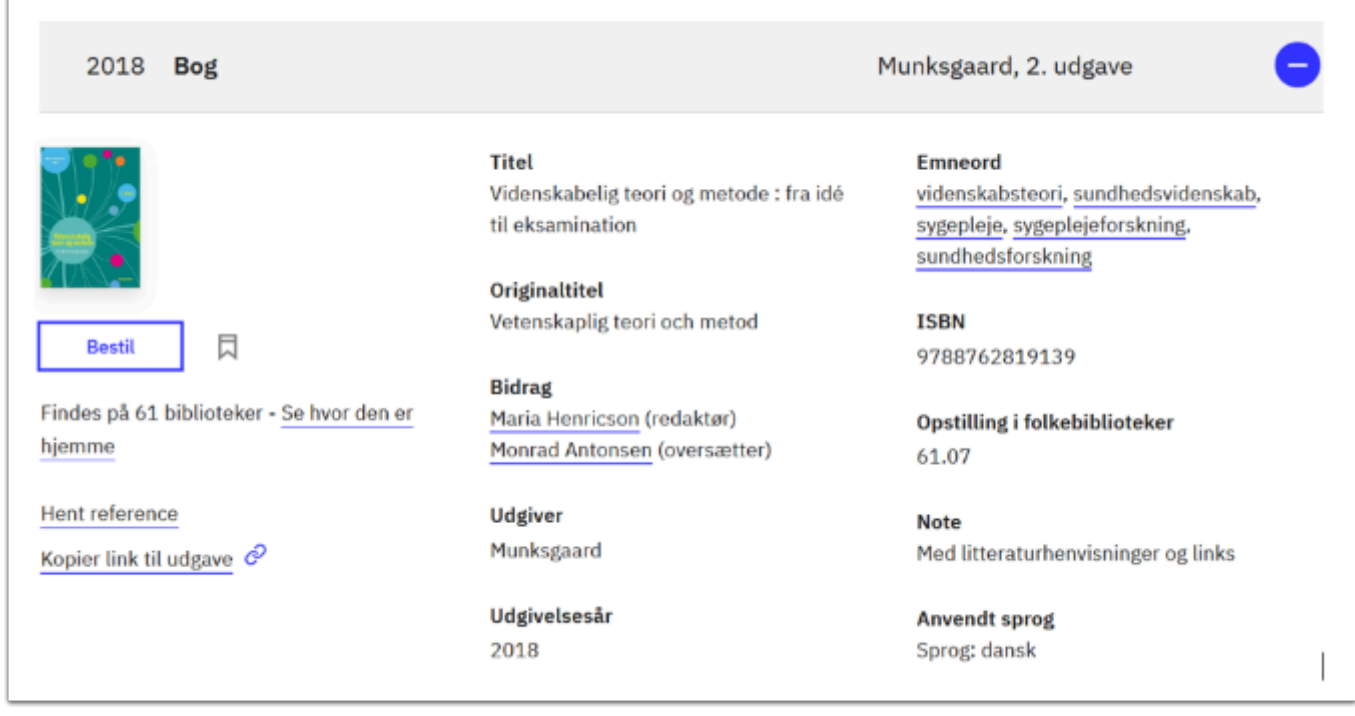

Når bogen er i Zotero, skal følgende felter redigeres:

- **1. Type** ændres til 'Bidrag til bog' (på engelsk Book Section)
- 2. **Titel** udfyldes med kapitlets titel

3. **Redaktør\*** bliver stående, men ekstra felt tilføjes ved at klikke på + og i rullemenu vælges forfatter, som udfyldes i navnefeltet. Er der flere forfattere til kapitlet gentages proces med klik på +

4. **Sidetal** for kapitlet tilføjes

\*OBS!! En person kan være både forfatter og redaktør og skal så fremgå med begge roller! Det vil sige fremgå to gange i zoteros info.

**Sidetal** for kapitlet tilføjes

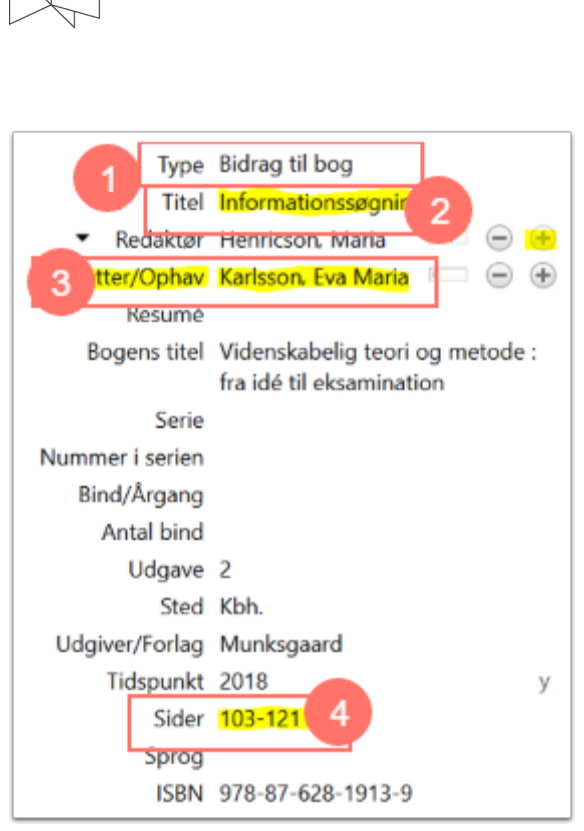

**VIA University** College

Resultatet i litteraturliste i standarden Vancouver:

Karlsson EM. Informationssøgning. I: Henricson M, redaktør. Videnskabelig teori og metode: fra idé til eksamination. 2. udg. Kbh.: Munksgaard; 2018. s. 103-21.

Tip! Hvis du bruger flere kapitler fra samme antologi, kan du hurtigt oprette flere referencer i Zotero ved at kopiere den første reference af 'bidrag til bog', du har lavet. Højreklik på referencen i Zotero og vælg 'duplikér valgte element', Zotero opretter en kopi og i denne tilrettes titel, forfatter og sidetal til det nye kapitel fra samme antologi.

# Hent fra VIA biblioteksportalen

VIA Biblioteks egen database over materialer kan pt. ikke levere poster i tilfredsstillende kvalitet, hvorfor vi henviser til at hente referencer fra Bibliotek.dk. Vejledning til dette ses herover.

# Hent referencer fra bibliografiske databaser

Zotero henter let referencer på videnskabelig kilder fra de fleste internationale databaser (f.eks. PubMed, Cinahl, Eric, AMED, PsycInfo, Idunn, Google Scholar etc). Referencerne hentes ved hjælp af Connectorknappen i din browser. Genkender Zotero **en artikel-reference** vises i browseren et ark med streger, genkendes **flere referencer**, f.eks. fra et søgeresultat, vises en gul mappe som ikon:

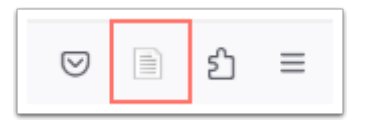

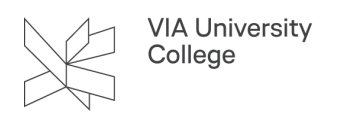

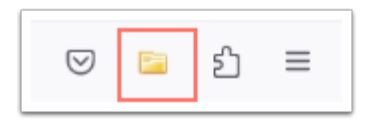

Hvis du ønsker at hente flere referencer fra en søgning, kan du få vist referencerne via den gule mappe. Klik på de ønskede referencer og klik på ok. Mappen medtager kun referencer vist på den aktuelle side.

Posten overføres til Zotero og med vedhæftet pdf, hvis VIA har adgang til fulltext. Hvis du ikke ønsker pdf medtaget, kan det slås fra i indstillinger. Pdf fylder og kan få betydning for, hvor hurtigt du opbruger den gratis lagerplads Zotero tilbyder. Selve referencerne fylder kun meget lidt.

Referencer på tidsskriftsartikler fra bibliografiske databaser er typisk brugbare som de er, men bør som alle andre kildetyper altid checkes ift din standard.

#### Hent referencer fra Websider generelt

Den installerede 'Connector' til din browser, f.eks. Firefox eller Chrome, vil vise sig som et ikon på menulinien. Ikonet kan ændre sig efter kildetype og være f.eks. et tomt ark, et ark med streger (artikel), en avis eller et domhus alt efter hvad Zotero vurderer indholdet til at være på baggrund af metadata.

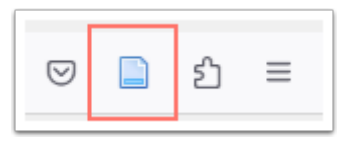

Et tomt ark betyder at siden udelukkende læses af Zotero som en generel webside. Klik på ikonet med arket og Zotero vil hente data fra kilden og oprette en reference. Disse data vil variere end del, og i de fleste tilfælde skal du selv rette og tilføje data. Følgende felter bør udfyldes, hvis muligt:

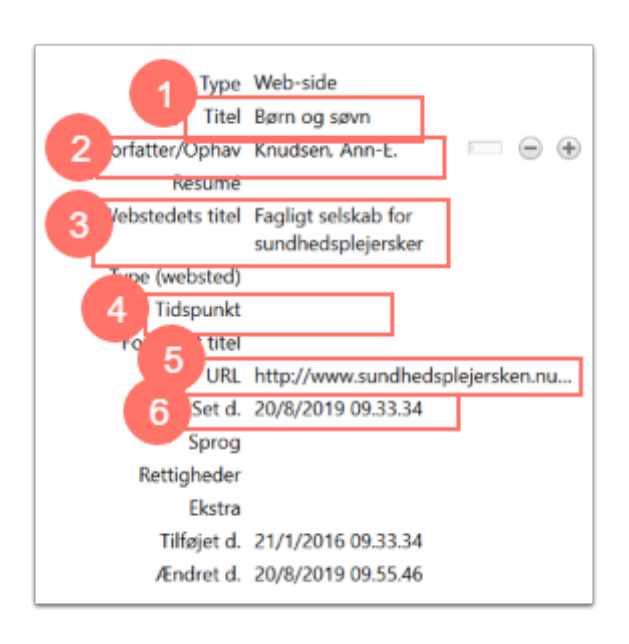

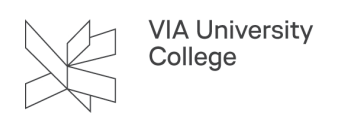

- **1. Titel** (på den specifikke side)
- **2. Forfatter/ophav** (altid! Tænk på din kildekritik)
- **3. Webstedets titel** (hvis det giver mening og evt. kan sætte titlen i kontekst)
- **4. Tidspunkt** (Årstal hvis indholdet på siden er dateret)
- **5. URL** kommer automatisk, men bør efterprøves. Sites kan have "uni-url", som fører til forside.
- **6. Set d.** kommer automatisk (og kan opdateres, hvis referencen genbruges efter længere tid)

# Hent PDF-filer og dan en reference

Nogle websider er reelt blot en pdf-fil, som er lagt ud på nettet. Disse bør behandles anderledes end klassiske websider, der er designet til at forandre sig over tid. Du kan dog stadig hente en pdf med connector, og Zotero vil alt efter omfang af metadata på pdf'en blot hente den rene pdf fil og placere den i din Zotero samling eller, hvis pdf'en har metadata, danne en foreløbig reference. Dannes en reference vil pdf'en vedhæftes denne.

Er der **ikke** metadata og Zotero blot henter filen, skal du selv omdanne til en reference:

Højreklik på referencen i Zoterobasen, vælg "Create parent item" - i dialogboks vælges "manual entry" og referencen dannes:

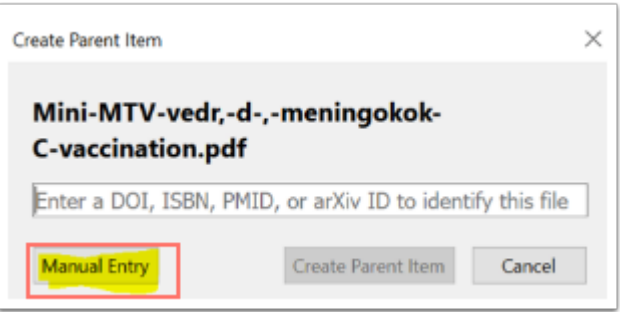

Herefter udfyldes/rettes felterne, så referencen bliver korrekt ift. dokumentets data. I 'Type' kan du vælge en skabelon, der passer bedst til din kildes indhold. Zotero vil ofte vælge webside som type, men andet kan forekomme alt efter metadata. Husk, du bestemmer og tilpasser til din valgte standard.

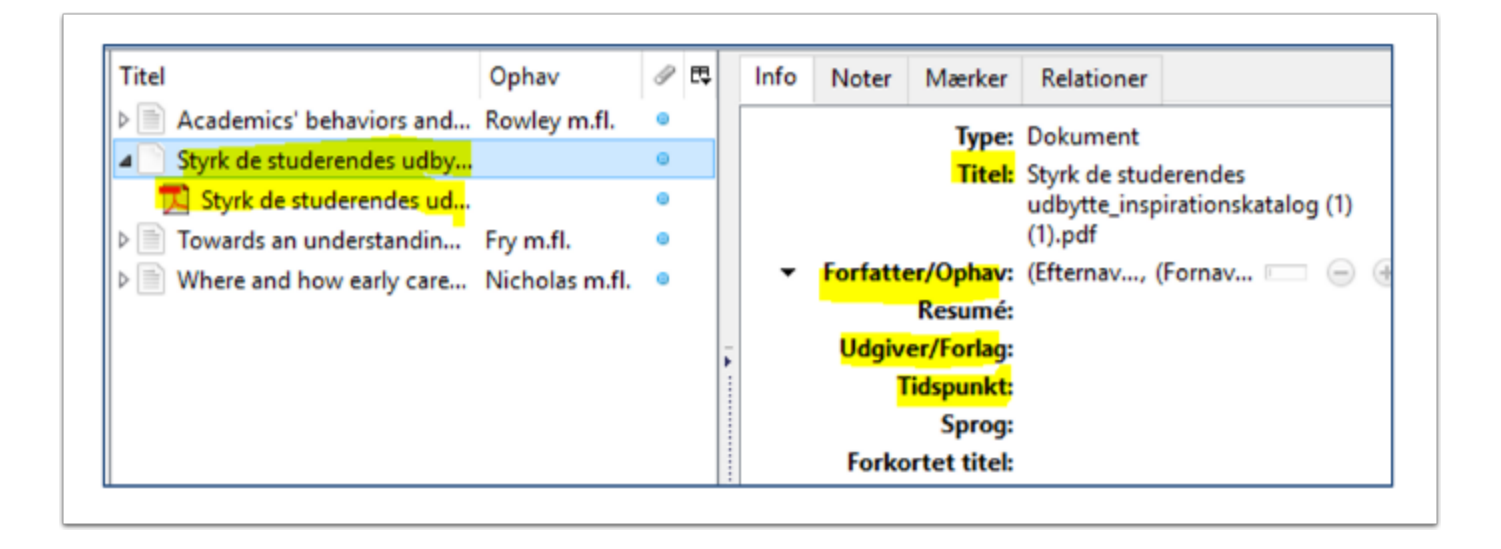

Du kan samle dine pdf-filer med dine referencer i Zotero. F.eks. hvis du har en pdf af en artikel eller tekst, du gerne vil gemme sammen med referencen. Obs! Vær opmærksom på, at den gratis version af Zotero har lagerplads 300MB. Man kan altid købe sig til mere plads.

Tag fat i din pdf med musen (enten fra din filmappe eller din computers skrivebord) og træk din pdf ind i Zotero og slip den ved den reference du ønsker at knytte den til.

# Hent referencer fra eDok

E-dok, Region Midtjyllands fælles dokumentstyringssystem, er et eksempel på webside med konsekvent URL- "fejl". Du kan stadig hente referencer ned som ved andre internetsider. Søg dokumentet frem og klik på connector i browseren. Når din reference overføres til Zotero, vil der mangle de fleste data, som du selv skal udfylde. Dato for hvornår du har hentet posten kommer som det eneste på rigtigt.

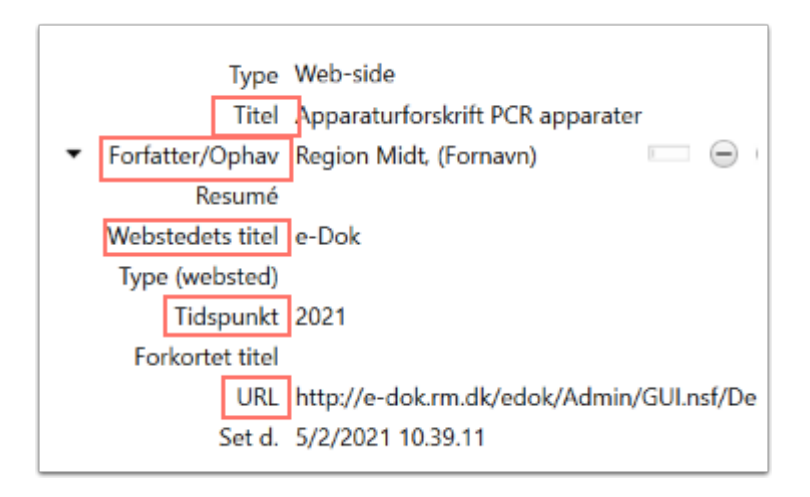

- **1. Titel**
- 2. **Ophav**
- 3. **Webstedets titel (e-dok)**

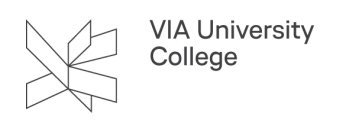

#### 4. **Tidspunkt på dokumentet (hvis det er der)**

5. **URL** kommer på, men er fejlagtig...

URL'en, der medtages, vil gå til e-doks hovedside, vælg derfor at udskifte URL'en med det sidespecifikke link du finder i fanen 'vis link' øverst i dit dokument på eDok.

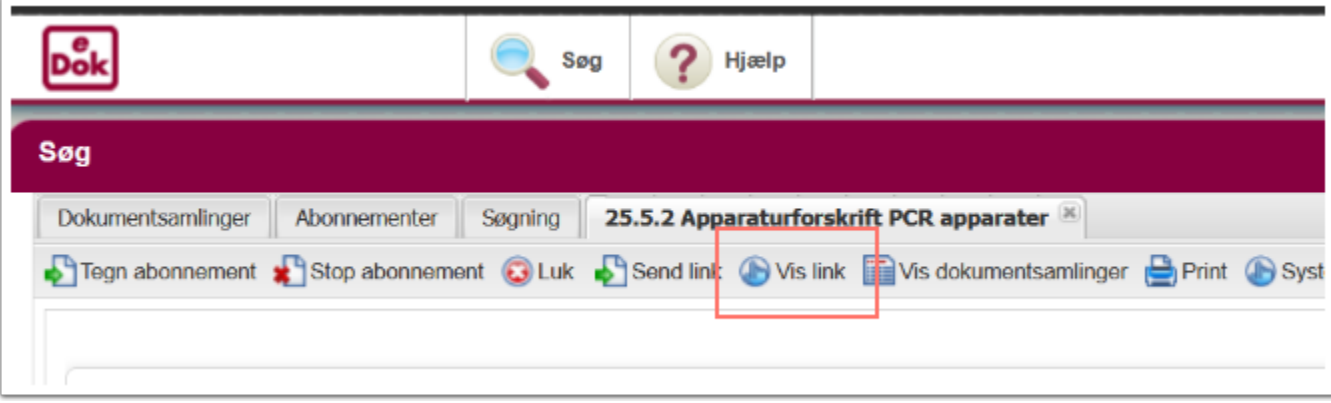

Vælg '*Brug nedenstående URL, hvis du vil linke til dette dokument*' og kopiér linket og udskift med det, der står i din post i Zotero.

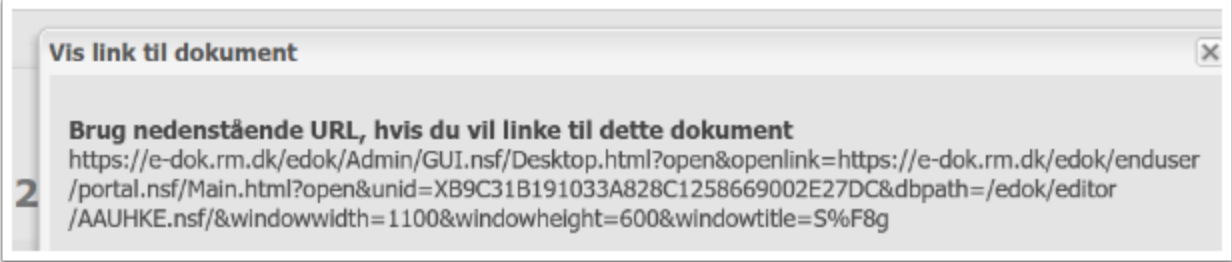

# Hent lovstof

Du kan hente love, bekendtgørelser m.v. ind i Zotero fra websider, og derefter bearbejde efter behov. Hvis lovstoffet er hentet fra autoritativ kilde dvs. fra Lovtidende eller Retsinformation, eller fra Folketingets webside, er det ikke et krav at angive webadressen og dato for, hvornår de pågældende regler er fremfundet. I andre tilfælde angives kilden som webside med dato og webadressen (URL'en). Det anbefales, at du henter fra autoritativ kilde.

Henvisningerne bør indeholde alle de oplysninger, som er nødvendige for, at andre kan finde frem til den pågældende kilde, f.eks. i forhold til lovændringer. Check også din standards krav, - f.eks. APA har særlige regler. [Du kan læse mere om APA og Zotero ift. lovstof her](https://vejledninger.via.dk/a/1662514-zotero-lovstof-efter-apa-standarden).

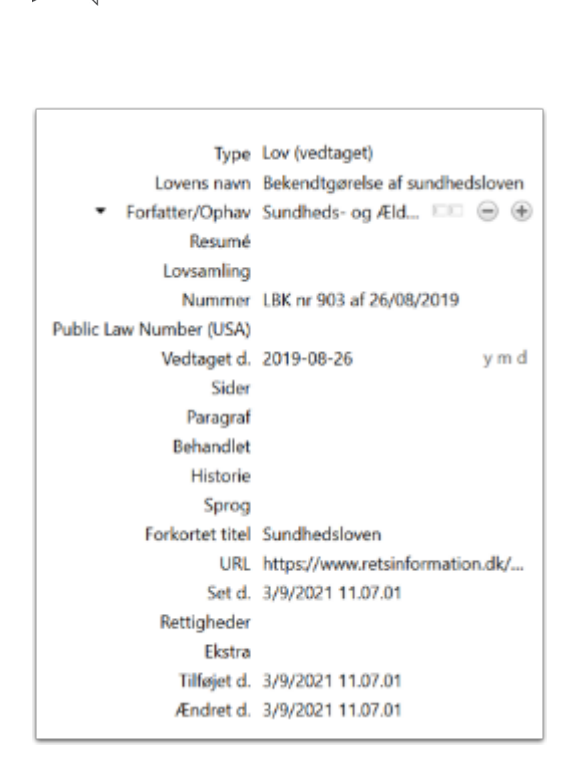

**VIA University** College

Her ses et eksempel hentet fra Retsinformation og tilpasset Vancouvers standard. Bemærk at Zotero selv tildeler skabelonen Lov (vedtaget).

### Importer poster ved hjælp af DOI, PMID eller ISBN

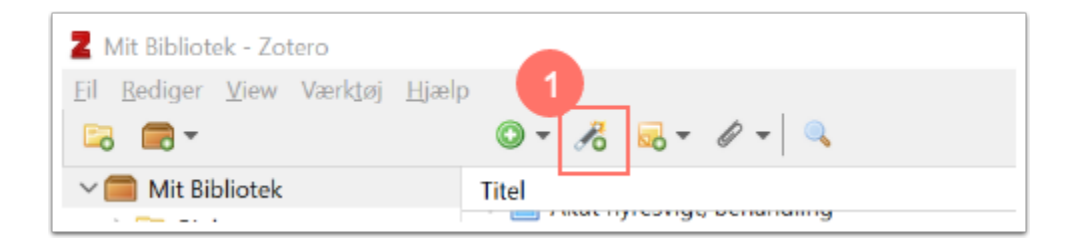

Hvis du har ISBN nummeret på en bog, kan du indtaste nummeret ved brug af ikonet 'tryllestaven' (1) i værktøjslinjen og Zotero kan i nogle tilfælde finde en post med data på bogen. **OBS!** Hvis du bruger denne funktion, skal du være meget opmærksom på kvaliteten af posten, er der de rigtige og nødvendige informationer og står de i de rigtige felter i din Zotero-reference. Vær også opmærksom på krav fra din referencestandard.

Du kan også indtaste DOI-nummer eller PubMed-nummer på en videnskabelig artikel og her vil data som regel være i orden og klar til brug.

# Manuel inddatering af referencer

Pointen med Zotero er at man genbruger data så meget som muligt og henter disse, hvor kilden allerede er beskrevet. Men nogen kilders data kan ikke findes, f.eks. hvis materialet ikke er officielt publiceret, og så må man manuelt inddatere sin reference.

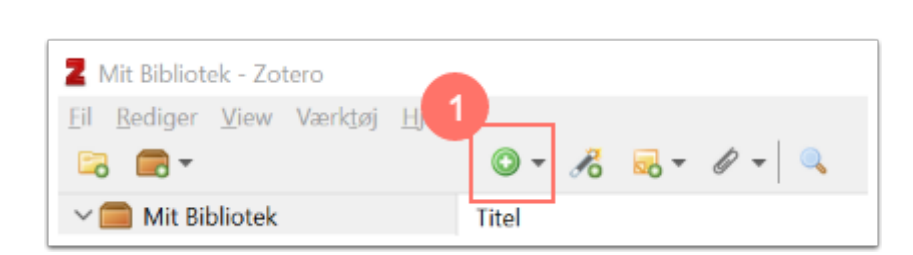

Vælg den runde knap (1) i menulinjen og vælg hvilken type reference du vil tilføje. Under 'mere' får du flere typer til rådighed, vælg den, der passer bedst på din kilde. Zotero åbner en tom reference og du skal nu fylde felterne ud. Vær opmærksom på din referencestandards krav til forskellige kildetyper.

# Tekstbehandling

**VIA University** College

# Zotero & Word

I Word finder du typisk Zoteros værktøjslinie i fanen Zotero i menulinjen øverst. Andre versioner kan være 'referencehåndtering' eller på Mac noget helt 3. (se vejledning til Mac i næste afsnit).

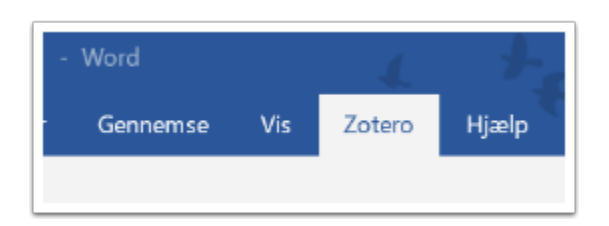

#### **Add/Edit Citation**

Når du er klar til at indsætte din første reference i teksten, åbner du fanen og klikker på 'Add/Edit Citation'.

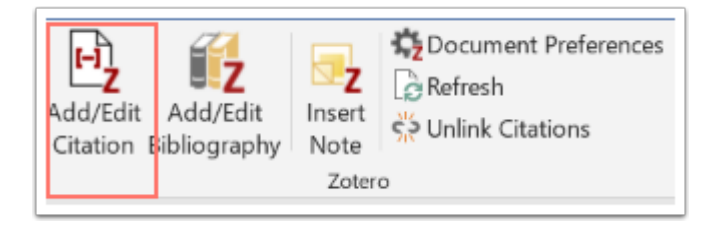

Er det første gang du indsætter en reference i dokumentet, skal du inden referencen vælges tage stilling til referencestil/standard i vinduet, der kommer frem. Det kan f.eks. være Vancouver, APA eller Havard. Din uddannelse definerer typisk, hvilken standard, du skal bruge.

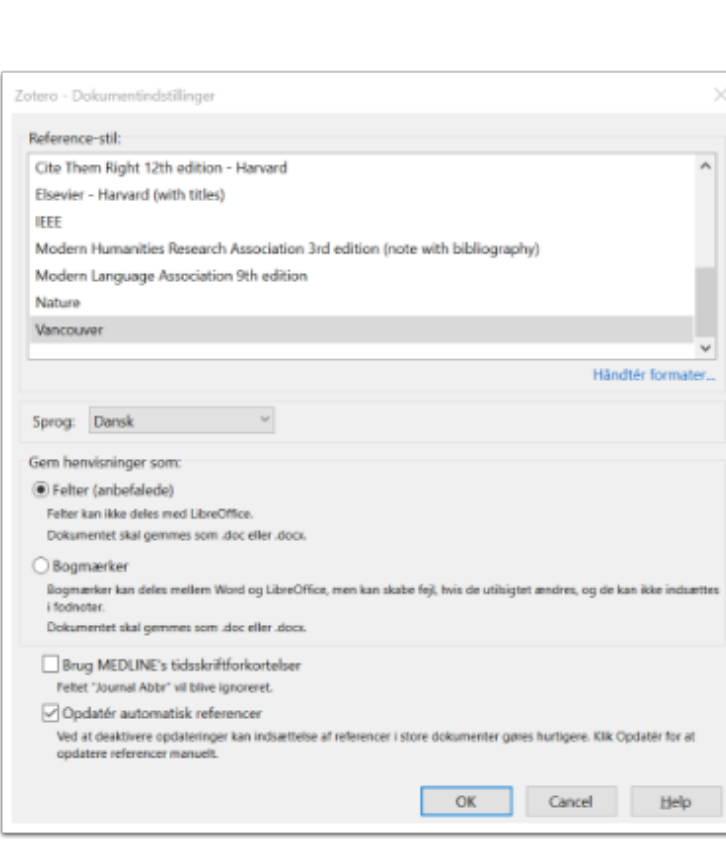

**VIA University** College

Når du har valgt standard popper en rød bjælke op, hvor du nu skal søge din reference fra Zotero frem. Du kan også klikke på Z-ikonet og bede om klassisk visning, hvor du får lov at browse i din samling af referencer. Hvis du søger, vises alle de referencer, der matcher uanset folder eller gruppe, de optræder i.

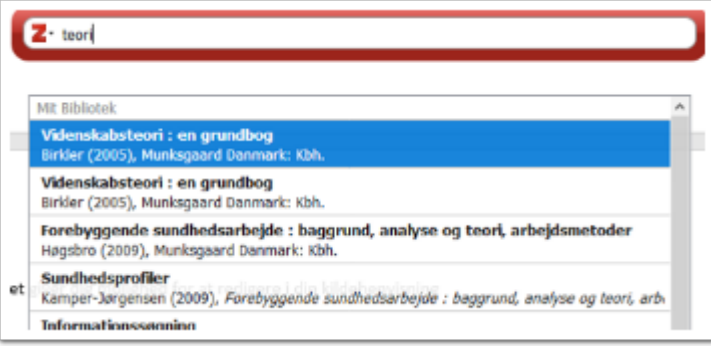

Vælg referencen og klik 'enter'. Referencen vil du indsættes efter den standard du har valgt, f.eks. (1) for Vancouver eller (Birkler, 2005) for APA. Har du flere referencer, skal disse indsættes efter hinanden i parentesen, søg dem frem en ad gangen og lav mellemrum i feltet. Tryk enter til sidst.

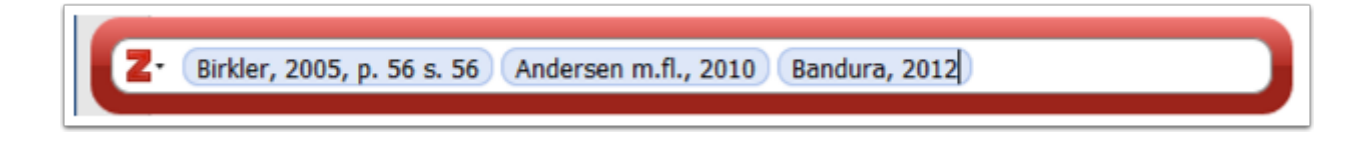

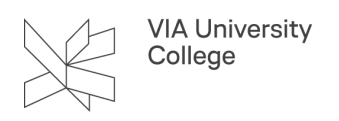

Har du brug for at angive sidetal, f.eks. i forbindelse med et citat, kan du åbne referencen igen ved at markere den i teksten og klikke på **Add/Edit** igen. Klik nu på referencen markeret med blåt og et ekstra vindue vil åbne. Skriv sidetal på 'side' f.eks. 56, klik enter 2 gange. I referencen vil der nu stå (Birkler, 2005, s. 56)

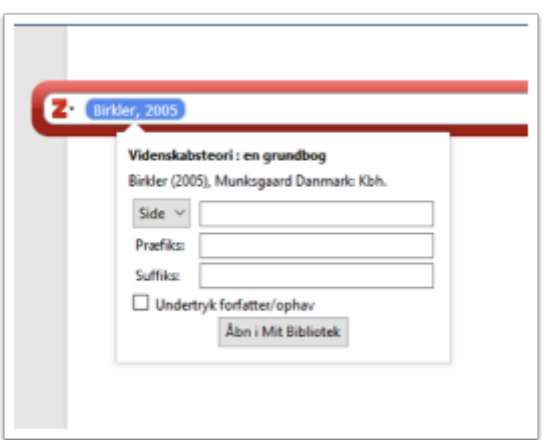

**OBS!!** Hvis du bruger **Vancouver standarden**, skal du skrive i Suffix-feltet og med den fulde angivelse, f.eks. **s. 56 -** således at der i referencen kommer til at stå (1 s. 56).

**OBS!!** Hvis du tilgår dine referencer med **klassisk visning**, skal du være opmærksom på at vælge knappen 'Flere kilder' for at få samlet referencerne i én parentes. Du markerer de ønskede kilder og trækker dem over i højre vindue for derpå at indsætte med 'OK'.

#### **Add/Edit Bibliography**

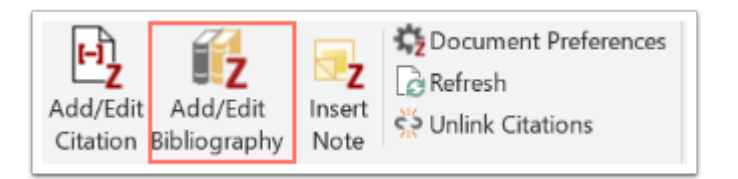

Denne funktion genererer en litteraturliste ud fra de referencer, du har indsat i teksten. Listen starter præcis dér, hvor din mus er markeret, når du klikker. Lav en overskrift (eks. litteraturliste, referencer, bibliografi osv.) og et mellemrum. Så er du klar til listen. Listen følger den valgte standard og skal kun genereres **en** gang. Efterfølgende rettelser i referencer, tilføjelser eller fjernelse slår også igennem på litteraturlisten. Klik evt. 'refresh' for opdatering.

OBS! Ser listen ikke 'rigtig' ud i forhold til ønsket standard, kan man gennemtvinge en justering ved at vælge en anden standard og bagefter vende tilbage til den ønskede. Her bruger du knappen 'Document Preferences'.

**OBS!!** Er der fejl i selve indholdet på din liste, skal du foretage rettelserne i din reference i Zotero. Det vil herefter slå igennem i dokumentet. Du kan ikke rette direkte i den formaterede tekst i Word, Zotero vil slette rettelserne, når du lukker og åbner dokumentet. Den formaterede tekst er altid markeret med gråt i dit dokument, når du klikker på den.

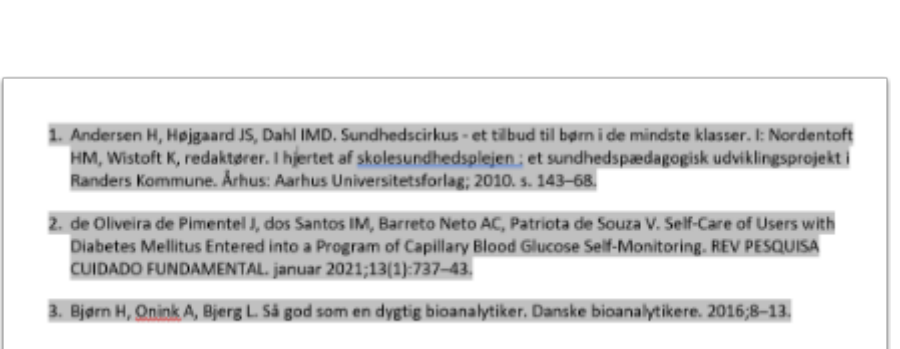

**Pensumliste og litteraturliste i ét:** På nogle uddannelser er referencelisten samtidig pensumliste. Hvis det er tilfældet for dig, og du gerne vil undgå at opgive hele kilden (bogen) som pensum, kan du tilføje sidetal til slut i din reference på referencelisten. F.eks.:

Ammentorp, J., Bassett, B., Dinesen, J., & Lau, M. (2016). *Den gode patientsamtale*. (15-35). Munksgaard.

I Zotero gøres det ved at tilføje sidetal i feltet forlag FØR selve forlagets navn således:

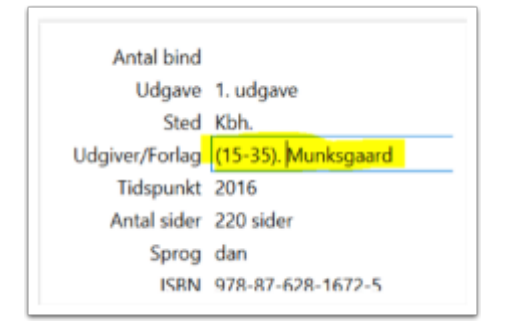

**VIA University** College

#### **Document Preferences**

Bruges til at skifte til anden referencestandard.

#### **Refresh**

Brug 'refresh' når du har brug for at opdatere dokumentet mht sammenhæng mellem rettelser i din Zotero og dokumentet - og for at opdatere sammenhæng mellem referencer og litteraturlisten m.m.

#### **Unlink Citation**

Brug **aldrig** denne funktion, før du er helt sikker på, der ikke er andre udveje og har taget back-up af dit dokument. Funktionen bryder kodningen mellem referencer og litteraturlisten. Denne kan ikke genskabes herefter.

#### Zotero & Word for Mac

Tilføjelsen/plugin kan se forskelligt ud på en Mac-computer. Den kan lægge sig som en fane i værktøjslinjen klik på Zotero og funktionerne åbnes som ikoner med tekst

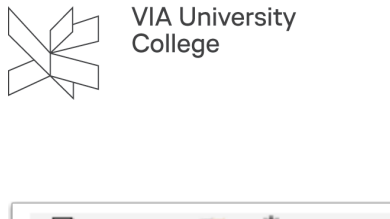

Document Preferences 囤 ii<sub>z</sub> **Refresh** Add/Edit Add Add/Edit Add/Edit Add Add/Edit<br>Citation Note Bibliography <>>
Unlink Citations Zotero

På ældre MAC-computere med evt. ældre version af Word ses et lille ikon i værktøjslinjen og når man klikker på den, åbnes funktionerne blot som tekst uden ikoner.

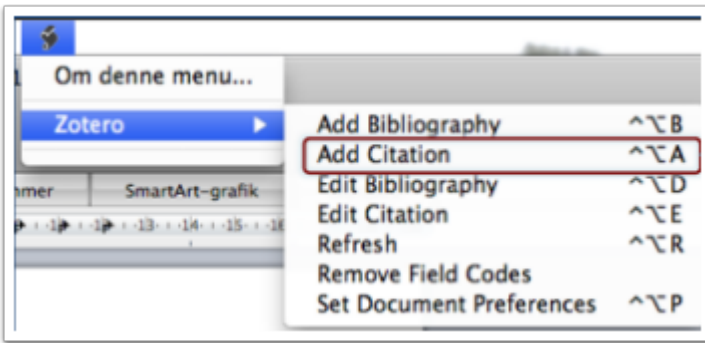

Funktionerne er de samme som beskrevet i afsnittet 'Zotero og Word'.

**OBS!** Mac-computere har en særlig tendens til at lave 'rodede' referencelister ift. en standard. Det løses let ved at gå i 'Document Preferences' og vælge en anden standard. Lad Zotero køre dokumentet igennem og gå så ind og ret tilbage til den ønskede standard.

# Zotero & Open Office

Gå til Zotero.org og vælg 'plugin for Word or LibreOffice. Her vælges LibreOffice - værktøjslinien i Open Office ser ud som i Word.

# Zotero & Google Docs

Zotero kan bruges i Google Docs, værktøjslinien hænger sammen med den Connector, der er installeret til den valgte browser. For at formateringen følger med over i Word, når dokumentet evt. flyttes skal du gøre følgende:

- Opret en kopi i Docs ved at gå til *File → Make a Copy*
- Vælg herefter 'Document Preferences' i Zotero menuen og klik på "Switch to a Different Word Processor…"
- Vælg herefter *File → Download as → Microsoft Word (.docx)* og gem den konverterede fil
- Du kan nu åbne dokumentet i Word og klikke på *Refresh* I Zotero menuen

OBS! Docs bliver meget langsomt i opdatering, hvis antal af referencer er højt f.eks. i et bachelorprojekt.

# Zotero & samskrivning i Teams

I Microsoft Teams har grupper mulighed for at dele Word-dokumenter, samskrive og Zotero understøtter processen, når blot man redigerer i den 'skrivebordsversion' programmet tilbyder.

Dokumentet placeres i fil-delen af Teams for gruppen, og åbnes herfra inde i Teams. Når dokumentet er åbent, vælges fanebladet 'Åbn skrivebordsprogram' og man kan her vælge fanen Zotero og arbejde med det som altid. Når man gemmer dokumentet synkroniserer den versionen af dokumentet, der ligger i Teams inkl. Zoteros formatering. Det er en forudsætning at alle gruppemedlemmer bruger referencer fra et gruppebibliotek i Zotero.

# Zotero og Chromebook

Zotero kan installeres og bruges på en Chromebook, men det er lidt mere kompliceret end på en Mac eller PC. For at installere selve programmet skal du *følge vejledningen fra Zotero her*. Hvis du har udfordringer hermed, skal du kontakte din lokale IT support.

Word-appen i Chromebooks er meget begrænset og derfor kan man kun bruge Zotero sammen med Google docs på denne type computer. Husk at installere connectoren for at få fanebladet synligt i programmet.

# Zotero & Word Online (Office 365)

Word online er ikke bygget op på en måde så det tillader at benytte et plugin som Zotero. Du kan derfor **ikke**  direkte bruge Zotero sammen med Word Online. Dog kan du åbne dit dokument fra Word Online i skrivebordsprogram (mulighed vises under fanen 'Redigering') og på den måde anvende Zotero gennem Word appen.

Alternativt kan du selv sætte kildehenvisninger ind i dit online dokument. I Zotero kan du samtidig generere den samlede litteraturliste som du så kan sætte ind i dokumentet til sidst. Se punktet 'Litteraturlister fra Zotero uden tilføjelsesprogram' lidt længere nede i manualen.

# Aktivering af links I litteraturliste

Du kan manuelt gøre links på internet-referencer aktive men det kræver at du bryder kodning mellem referencer og litteraturliste først.

#### **Gør derfor KUN dette, hvis du er helt færdig med dit dokument og IKKE skal redigere mere i tekst og referencer efterfølgende.**

- 1. Tag en kopi af selve litteraturlisten i din opgave
- 2. Åbn et nyt Word dokument, indsæt din litteraturliste i dette dokument og

gem det (kald det noget let genkendeligt og læg det på skrivebordet)

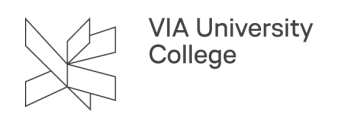

3. Klik på Zotero-fanen i dit nye Word dokument

4. Klik på 'Unlink Citations' (derfor er det VIGTIGT, det er et nyt/andet dokument, du arbejder i) kodningen mellem referencer og litteraturliste brydes.

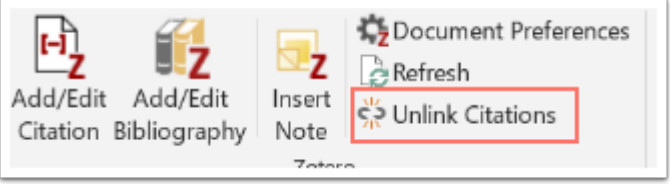

5. Åbn endnu et nyt Word dokument og kald det f.eks. samme titel + 'med links'

6. Nu kan du selv gøre links aktive ved at bruge fanen blot med et tryk på enter i Word lige efter URL'en eller 'Indsæt', 'Link' og kopier link ind.

- 7. Når alle er aktiveret, gemmes dokumentet.
- 8. Kopier hele litteraturlisten

9. Fjern litteraturlisten i det oprindelige dokument og indsæt litteraturlisten, som du har gemt fra det nye dokument.

**Obs!!** Husk litteraturlisten hænger ikke længere sammen med referencerne i din tekst det vil sige opdateringer i referencer slår ikke igennem i listen mere. Konverteres dokumentet til Pdf kan links risikere at deaktivere.

#### Litteraturliste fra Zotero uden tilføjelsesprogram

I Zotero har du mulighed for at hente referencer ind i dokumenter uden forudgående reference og brug af værktøjslinie. Du kan med musen trække referencer fra din Zotero direkte ind i f.eks. Word, Open Office, Power Point, mail, Google Docs etc.

Referencen skrives efter, hvilken standard din base er opsat til. Du kan redigere dette i Zotero under 'Rediger' og 'Indstillinger', hvor du vælger fanen Eksport. Her markeres foretrukne standard.

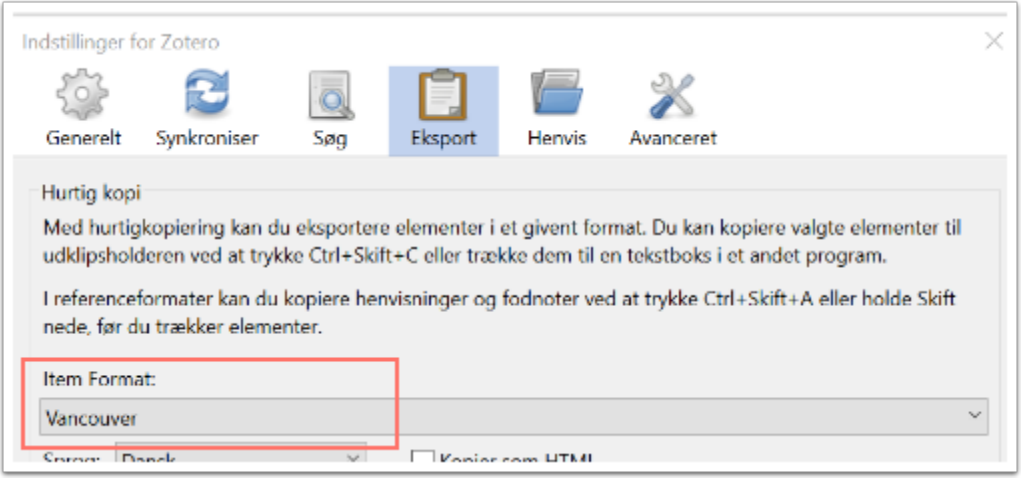

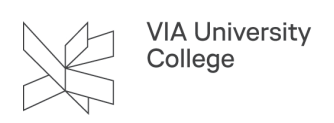

Alternativt kan du lægge dine referencer over i en mappe i Zotero, højreklik på den og vælg 'opret en referenceliste ud fra samlingen'. Vælg referencestil og gem filen, så får du en fuld litteraturliste til at kopiere ind i dit dokument.

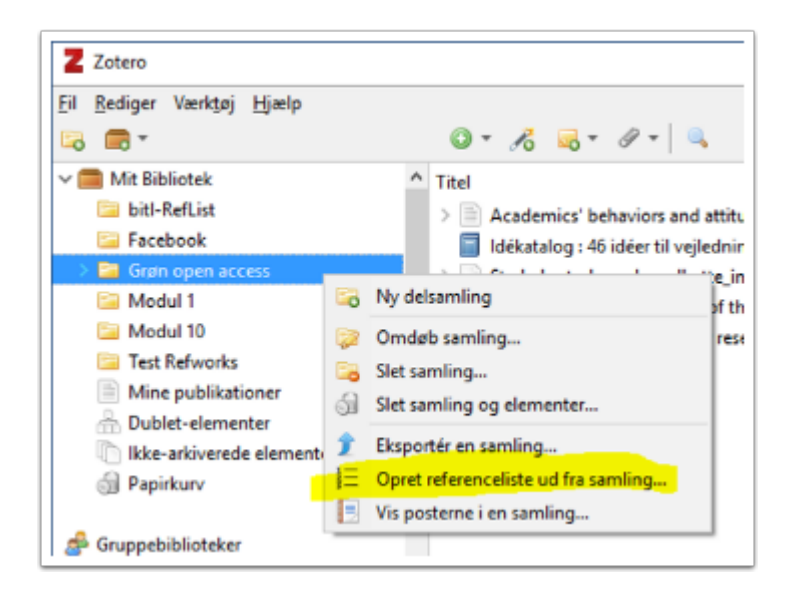

# Sprog

# Sådan ændrer du sproget i Zotero

Hvis din computer har engelsk styresystem, vil Zotero automatisk følge dette ved installation. Du kan ændre det til dansk på følgende måde: Gå til **rediger**, herefter **indstillinger** vælg fanebladet **avanceret** og sæt her sproget til dansk. **Genstart computeren!** 

# Sådan ændrer du sprog til dansk i litteraturlisten i Word

Når Zotero danner kildehenvisninger og litteraturliste vil programmet automatisk benytte det sprog, computeren er opsat til. Det er muligt at ændre sproget således:

Gå til **indstillinger** og vælg '**Eksport**' hvor du vælger sprog. På billedet herunder kan du f.eks. se, at Zoteros sprog er engelsk, men referencerne vil komme på fransk altså "édité par" i stedet for "edited by".

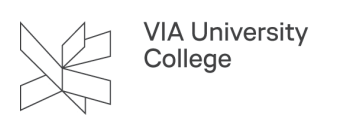

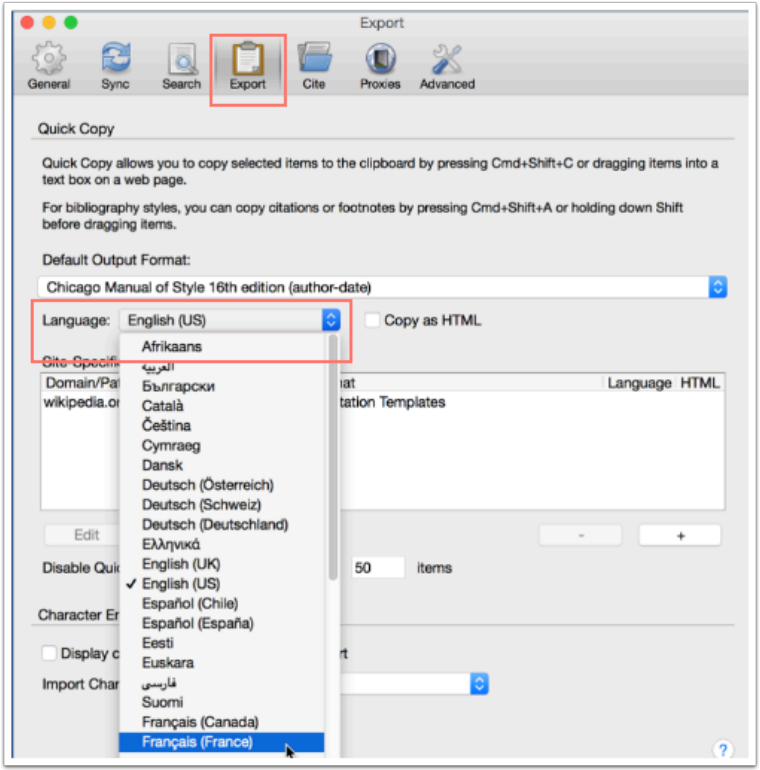

**OBS!!!** Det er ikke muligt at ændre sproget til dansk, hvis du vælger referencestilen *Elsevier Harvard*.

**Stort begyndelsesbogstav** på titelniveau i referencer for **webkilder** justeres i feltet 'sprog' hvor evt. en-EN skal rettes til da-DA. Således bliver alle ord med småt med mindre man selv angiver stort ved indtastning.

#### Grupper

#### Del dine referencer med din gruppe

I Zotero kan du oprette gruppebiblioteker og dele referencer med f.eks. din gruppe i forbindelse med en opgave. På den måde skal referencen kun hentes og redigeres en gang, mens alle kan bruge og henvise til referencen i jeres fælles dokument.

Du opretter en gruppe ved at klikke på den brune kasse i menulinien og vælge 'ny gruppe':

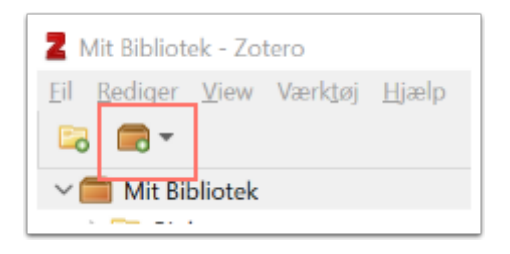

Du bliver nu sendt til Zoteros webside, hvor du skal logge ind på din konto. I menuen foroven vælger du 'Groups' og herefter 'Create a New Group'.

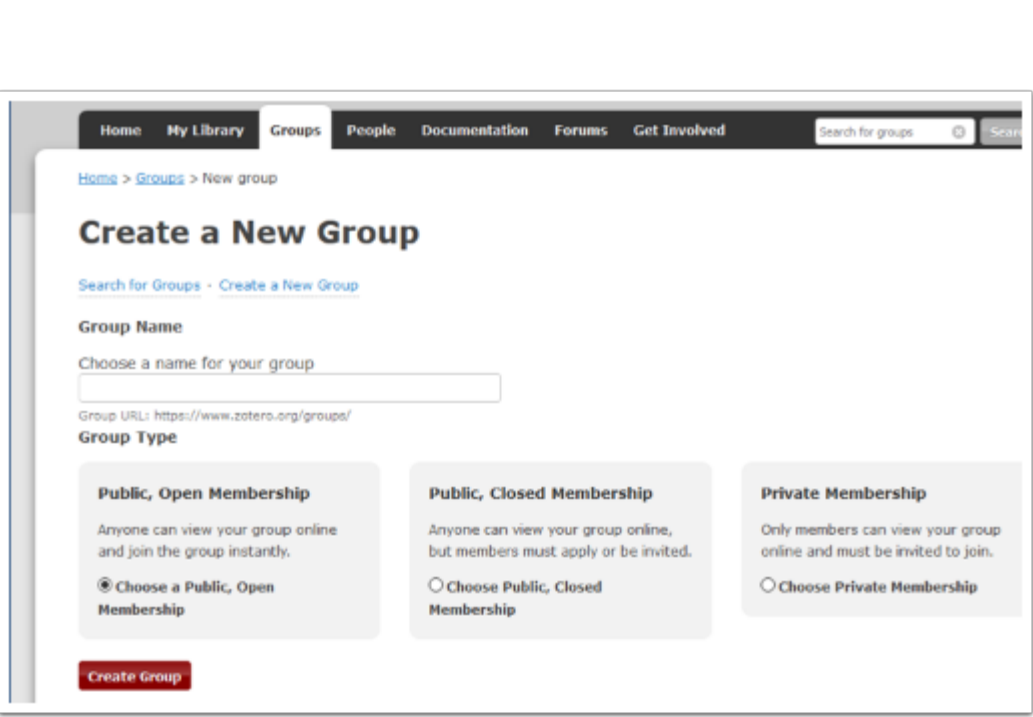

Giv gruppen et navn og vælg om gruppen skal være offentlig, dvs. synlig for andre, eller privat. Nu er gruppen oprettet og du kan se din egen profil som *Owner*. Gruppens beskrivelse og medlemmer kan altid justeres.

Invitér de gruppemedlemmer, der skal have adgang til gruppens referencer, ved at klikke på '**Member Settings**' og herefter på '**Send More Invitations**'. Det kræver de har en Zotero konto og du kan invitere på navn eller tilknyttet mail. De inviterede modtager en mail med et link der skal følges ind til en side med invitationen og en knap 'join'. Efterhånden som de tager imod invitationen, vil de fremgå på listen af medlemmer.

Du skal nu tildele dine medlemmer rettigheder afhængig af, hvad de må. Hvis alle medlemmer skal kunne lægge referencer i folderen og redigere disse, skal rettigheden være sat til 'admin'. Kun du som *Owner* kan nedlægge gruppen igen.

Alle medlemmer skal synkronisere deres Zotero (klik på den lille grønne pil yderst til højre i Zotero), hvor gruppen nu automatisk vil dukke op under din egen, personlige, samling.

Dukker den ikke op, kan det være fordi, den ikke er udfoldet eller at der er problemer med synkronisering af Zotero-basen. Gå til rediger og vælg indstillinger, vælg fanen synkronisér og check at din konto er rigtig udfyldt.

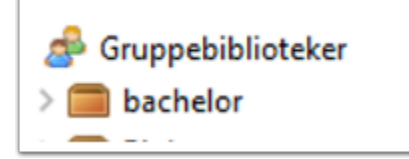

**VIA University** College

Du kan flytte referencer fra 'Mit Bibliotek' ved at markere med musen og trække dem over i folderen. Dine gruppemedlemmer kan også lægge referencer i mappen afhængig af deres medlemsrettigheder.

**OBS!** Vær særlig omhyggelig med at fjerne dubletter i gruppens folder, så det altid er den samme referenceversion, alle i gruppen vælger. Brug evt. dublet-funktionen til idenfikation af ens poster.

# Find en offentlig Zoterogruppe og kig i referencerne

Nogle Zoterogrupper er bevidst offentlige, så andre kan kigge i deres referencer eller sende en forespørgel om at være med i gruppen.

Gå til **Zotero.org** og log ind. Vælg 'Groups' og søg efter et emne eller en person.

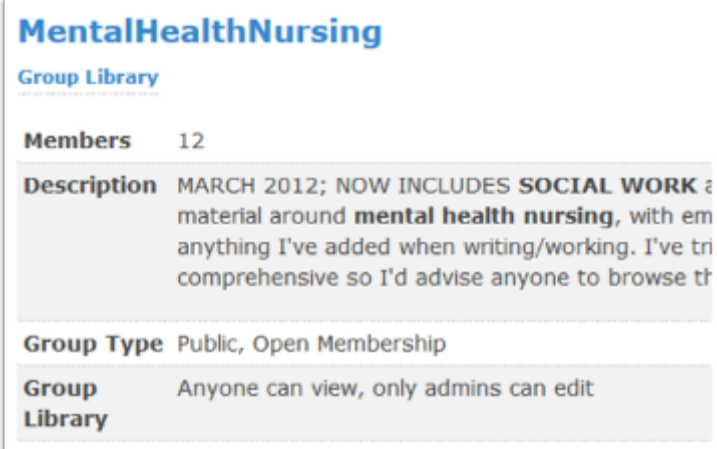

# Import af referencesamling

#### Import af referencer til Zotero fra andre referencehåndteringsprogrammer

Zotero kan let importere din samling af referencer fra andre programmer f.eks. Mendeley og Endnote, hvis du ønsker at bruge Zotero i stedet. De præcise informationer og vejledninger til dette [findes her](https://www.zotero.org/support/moving_to_zotero) (på engelsk).

# Import af referencer fra en referenceliste i Word

Hvis man har en referenceliste i word-format kan man få de enkelte referencer ind i Zotero med programmet EEWOWW. Programmet er i en gratis 'starter' version, det kræver blot at du opretter et login. Du finder link til [programmet her.](http://www.eewoww.com/) Vælg 'sign up' første gang og opret en profil.

Efterfølgende kan man konvertere sine referencer til en RIS-fil, som importeres til Zotero. Import-funktionen ligger under 'fil'.

Vilkår for 'starter'-versionen findes [her](http://eewoww.com/eewoww/compare-plans/).

# Kendte fejl og løsninger

Her finder du omtale og forslag til løsning af nogen af de hyppigste udfordringer i Zotero for studerende i VIA

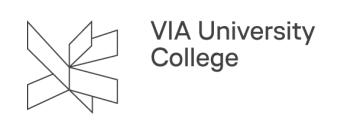

# Zotero findes ikke i Word

Findes Zotero-fanen ikke Word kan det skyldes, at du **ikke har lukket Word ned**, da Zotero blev installeret. Luk Word helt ned (slut på Mac) og gå ind i Zotero.

- 1. Gå til 'Redigér' og i indstillinger
- 2. Vælg fanen 'Henvis'
- 3. Klik på 'tekstbehandlere'.
- 4. Du kan nu re-installere tilføjelsen/plugin til Word. Genstart evt. din computer, hvis det ikke kommer frem i Word i første omgang.

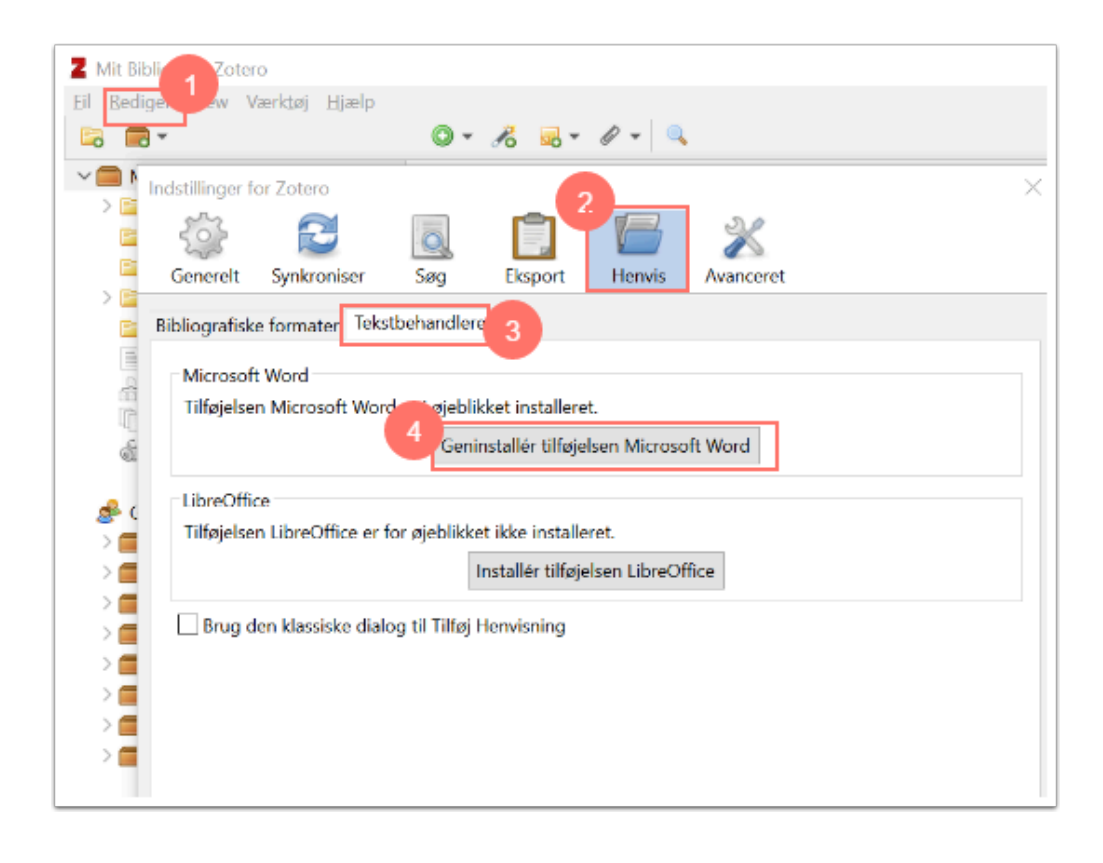

Zotero skal lægge sig som et tilføjelsesprogram i Word. Du kan se, om det er der under 'filer' i Word og 'indstillinger'og til sidst tilføjelsesprogrammer. Det står som Zotero.dot

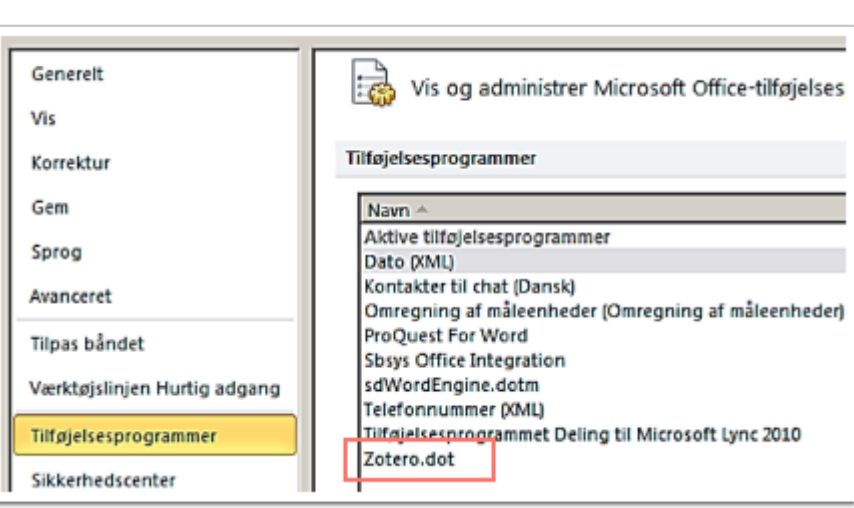

Andre årsager kan være:

**VIA University** College

- Det kan være tilfældet, at tilføjelsesprogrammet lægger sig i en **forkert mappe**. Stien skal hedde /STARTUP/ og hedder i enkelte tilfælde noget andet. Ifølge Zotero er det pga. en ikke-engelsksproget version af Word og her skal du have IT-support i VIA til løse problemet.
- Det er også kendt at Zoteros Word plugin pt ikke fungerer sammen med **Firefox 64 bit**. Du skal derfor sikre dig at du har Firefox 32 bit for at programmerne kan snakke samme.
- Så kan et plugin i Word til **WordMat** blokere for Zoteros plugin. Løsning er at afinstallere plugin til Wordmat og derpå geninstallere plugin til Zotero. Følg anvisning til installation i første afsnit.
- Endelig kan Zoteros plugin til Word have lagt sig i '**inaktive tilføjelsesprogrammer'**. Er Zotero i den inaktive del, kan du aktivere det på følgende måde: Klik på Filer > Indstillinger > Tilføjelsesprogrammer. Gå til bunden Administrer og vælg i rullemenuen word-tilføjelsesprogrammer. Klik på udfør. Marker Zotero med et flueben i boksen og klik på ok. Genstart word.

#### Word plugin er synligt, men samarbejder ikke med Zotero

Zotero og Word skal begge være åbnet for at man kan bruge tilføjelsesprogrammet i Word

**OBS!** Zotero kan ikke samarbejde med Word Starter!

Er Zotero tilføjelsen i Word 'frosset', så gem dit dokument og genstart Word.

#### Mac: Zotero kan ikke kommunikere med Word trods synligt plugin

Aktiver plugin ved at gøre følgende på din Mac:

Åben Zotero og gå til værktøjer/tools – klik på tilføjelser/add ons og her '**disable the Word plugin**'.

Genstart Zotero og gå til samme punkt og klik på '**enable the Word plugin**'.

Genstart endnu en gang Zotero og evt. Word.

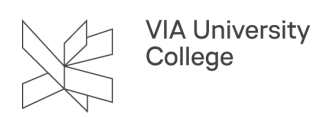

### Min connector i browser er ikke synlig eller er inaktiv

Connector til ønsket browser installeres selvstændigt samtidig med installation af Zotero. **Connectoren** kan dog deaktiveres eller helt forsvinde, hvis browseren er blevet opdateret eller er forældet i version - installér den blot igen fra <https://www.zotero.org/download/>

Vil Connectoren ikke hente indhold fra en webside ned i Zotero, kan du prøve at genstarte **browseren**, opdatere denne eller skifte til en anden webadresse. Du kan også prøve at højreklikke på websiden og vælg 'Save to Zotero'. Har du brugt Safari, kan denne være inkompatibel pga version, prøv en anden browser i stedet - gerne Firefox eller Chrome.

### Import af ris-fil til Zotero sker ikke automatisk

Oplever du, at computeren opretter en fil i stedet for at referencen hentes direkte fra f.eks. bibliotek.dk ind i Zotero, kan det skyldes at din browser (Chrome eller Firefox) ikke er opdateret. Gå til indstillinger i din browser og se om der findes en opdatering.

Nogle Mac-computere henter dog filer på den måde og du skal blot 'åbne' filen for at referencen ryger videre ind i Zotero.

#### Mine referencer er markeret med stiplet linje

Hvis dine referencer bliver markeret med stiplet linie under henvisning skyldes det, at du har slået opdatering fra (måske uden at ville det). Man kan blive spurgt om det er et ønske - "opdater automatisk referencer?", hvis man har mange referencer i et stort dokument for at lette arbejdet undervejs. Du slår opdatering til igen under 'Document preferences'.

# Zotero giver alle referencer samme nummer i mit dokument (Vancouver)

Dette skyldes, at du har slået opdatering fra (måske uden at ville det). Man kan blive spurgt om det er et ønske - "opdater automatisk referencer?", hvis man har mange referencer i et stort dokument for at lette arbejdet undervejs. Du slår opdatering til igen under 'Document preferences'.

# Jeg får 'Tuborg-klammer' og kan ikke indsætte min reference

Tuborgklammerne { } skyldes, at den røde bjælke er aktiv i dit dokument. Du er hoppet væk fra det vindue, du arbejder i med referencen. Men bjælken ligger aktiv bagved. Tryk på en gang på 'alt-knappen' og på 'tabknappen'. Nu kan du se og skifte mellem dine åbne vinduer, så du kan komme tilbage til bjælken.

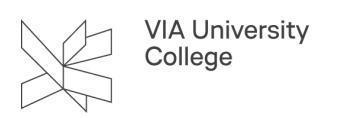

# Mac og litteraturlister, der 'roder'

Hvis du oplever at litteraturlisten 'roder' på din Mac-computer, kan du ændre standarden til en vilkårlig anden ved hjælp af Zotero's knap 'Document Preferences'. Lad Zotero køre ændringen helt igennem dokumentet inden du skifter tilbage til den ønskede standard.

#### **Har du brug for mere hjælp? Kontakt: Lærke Bjerg Gade, lbga@via.dk**

**28.01.2024**